# How to: "SOGo"

## Inhalt

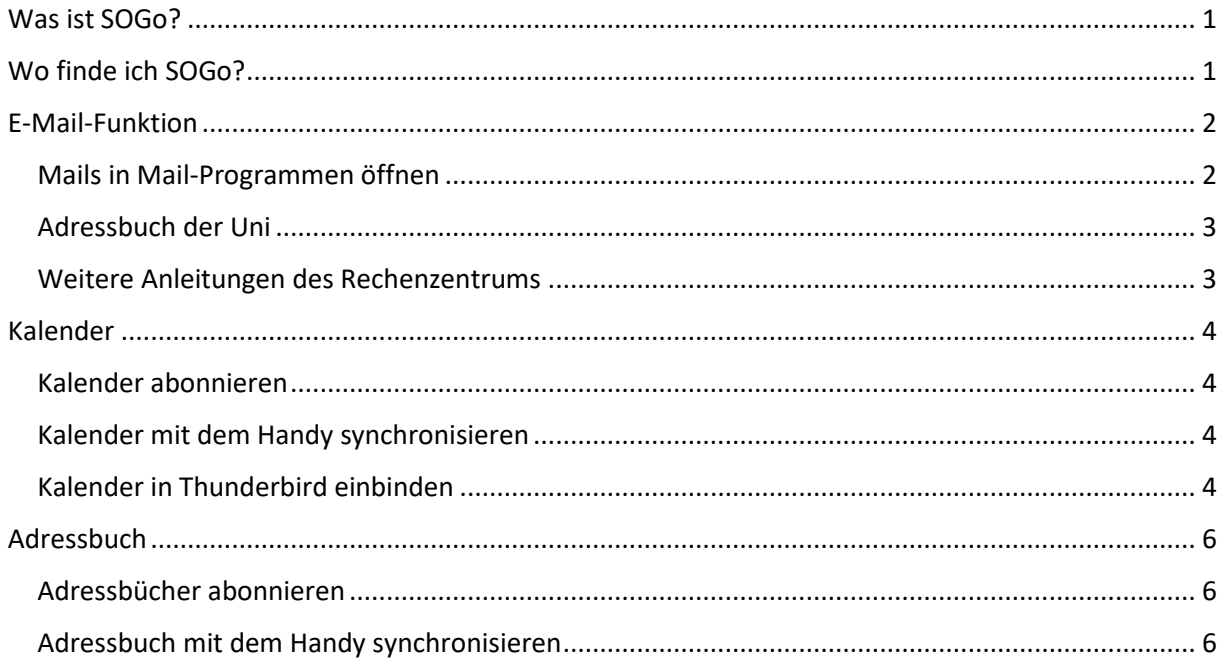

## <span id="page-0-0"></span>Was ist SOGo?

"SOGo" ist eine freie Server-Software, mit der die Uni uns einige Funktionen, wie z.B. einen E-Mail-Server, einen Online-Kalender und eine Kontaktverwaltung (mit sämtlichen E-Mail-Adressen der Studierenden) zur Verfügung stellt. Hier empfängst du zunächst auch alle Mails, die an deine Uni-Mail-Adresse geschickt werden. Ohne SOGo geht also nichts in deinem Studium.

# <span id="page-0-1"></span>Wo finde ich SOGo?

SOGo findest du unter "sogo.uni-koblenz.de". Als Zugangsname benötigst du deine Rechnerkennung, die du zu deiner Immatrikulation von der Uni bekommen hast (was bei deiner Mail-Adresse vor @uni-koblenz.de steht) und dein dazugehöriges Passwort. Hast du dich erfolgreich eingeloggt, landest du zunächst in einem Mail-Postfach.

# <span id="page-1-0"></span>E-Mail-Funktion

Du startest bei deinem ersten Besuch automatisch in deinem Posteingang. Andernfalls kannst du

oben rechts auf das -Symbol klicken. Da das Mail-Postfach ähnlich aufgebaut ist wie die meisten Mail-Programme oder -Webseiten, werde ich nicht näher auf die grundlegenden Funktionen eingehen, sondern nur ein paar hilfreiche Tricks geben, die auch manche Studierende in höheren Semestern nicht immer kennen.

Du solltest in deinem Posteingang u.a. bereits eine Willkommens-Mail des Rechenzentrums vorfinden. Hier werden in Kurzform einige der wichtigen Seiten und wichtige Infos der Uni aufgeführt, daher solltest du die Mail gründlich lesen.

### <span id="page-1-1"></span>Mails in Mail-Programmen öffnen

Du kannst deine Mails natürlich auch mit anderen Programmen auf deinem PC/Laptop oder mit einer App auf deinem Handy öffnen.

Im Grunde kannst du dazu jedes Mailprogramm verwenden, das Rechenzentrum und ich empfehlen dir die Nutzung von Thunderbird. Hier gibt es eine Autokonfiguration, die dir beim Einrichten einiges an Arbeit abnimmt.

Ξ In Thunderbird öffnest du zunächst das Menü mit einem Klick oben rechts auf die 3 Balken. Hier gehst du auf "Neu" und dann auf "Bestehendes E-Mail-Konto...". Anschließend öffnet sich bereits die Autokonfiguration. Fülle die Felder aus und gib dabei deine Uni-Mail-Adresse und das dazugehörige Passwort an, vergewissere dich, dass "Passwort speichern" aktiviert ist (sofern du dies möchtest) und klicke anschließend auf "Weiter". Die Autokonfiguration sollte nun die restlichen Einstellungen selbst erstellen. Zuletzt genügt ein Klick auf Fertig und nun synchronisiert Thunderbird deine Mails und du hast diese auch ohne dich auf SOGo einloggen zu müssen immer zur Hand.

Konto für eine bestehende E-Mail-Adresse einrichten

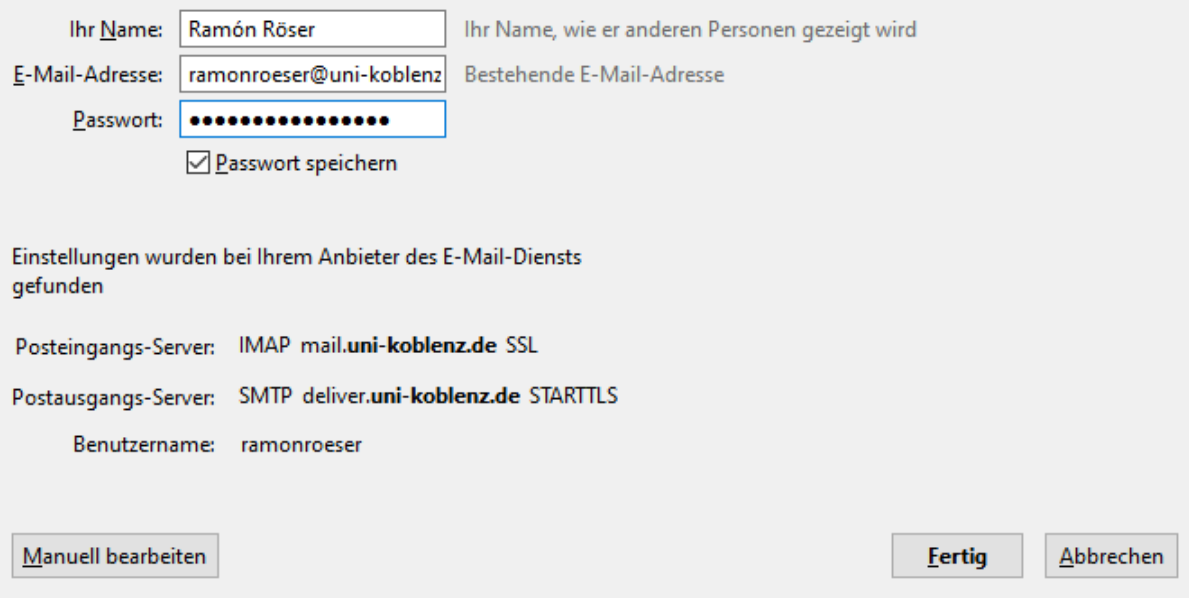

×

Solltest du ein Mailprogramm oder eine App ohne Autokonfiguration nutzen, findest du [hier](https://www.uni-koblenz-landau.de/de/koblenz/GHRKO/mail/config) die benötigten Daten, um sie manuell selbst einzutragen.

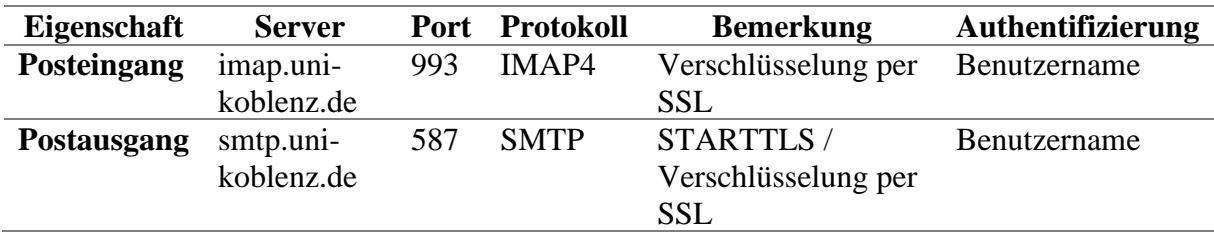

#### <span id="page-2-0"></span>Adressbuch der Uni

Die Uni bietet über einen sogenannten LDAP-Server für ein zentrales Adressbuch der Uni Koblenz an. Hier findest du zu jedem Namen eines Studierenden oder Mitarbeiters die zugehörige Mailadresse. Dies wird sich im Laufe deines Studiums des Öfteren als sehr praktisch herausstellen!

In SOGo kannst du beim Schreiben einer E-Mail anstatt einer Mailadresse einfach den gesuchten Namen in das Empfänger-Feld eintragen, nach wenigen Sekunden wird dir die gesuchte Mailadresse angezeigt, sofern du dich nicht verschrieben hast.

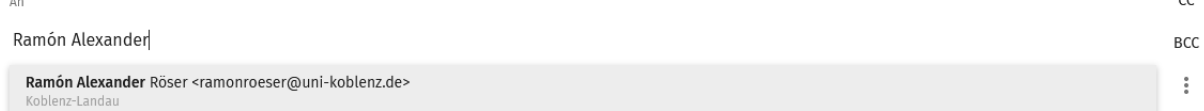

Viele Mailprogramme unterstützen ebenfalls eine Einbindung des Adressbuchs. Am Beispiel Thunderbird öffnest du zunächst das Fenster "Adressbuch". Hier gehst du auf "Datei", "Neu" und "LDAP-Verzeichnis. Anschließend musst du folgendes in die Fehler eintragen:

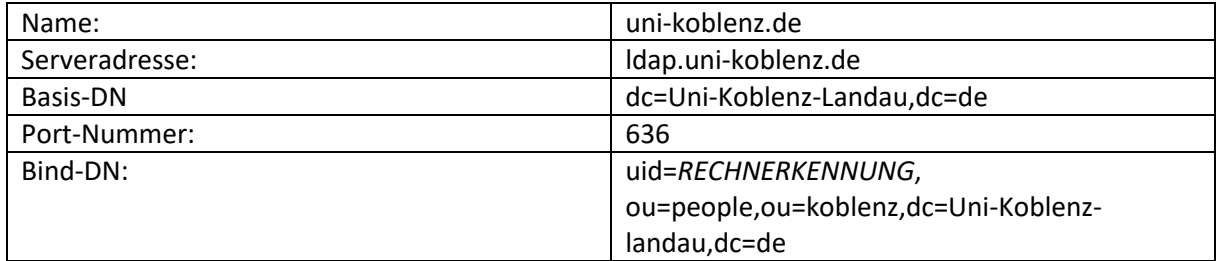

Als Rechnerkennung musst du auch hier den Teil deiner Mailadresse angeben, der vor @unikoblenz.de steht. Setze nun ein Haken für "Verschlüsselte Verbindung (SSL) verwenden" falls dies nicht automatisch geschehen ist und bestätige anschließend mit OK. Anschließend sollte das Adressbuch mit dem Namen "uni-koblenz.de" in deiner Liste aller Adressbücher auftauchen. Die Adressen werden hier nur angezeigt, wenn du gezielt nach einer Person suchst.

#### <span id="page-2-1"></span>Weitere Anleitungen des Rechenzentrums

Auf<https://www.uni-koblenz-landau.de/de/koblenz/GHRKO/mail> findet ihr zu vielen Thematiken weitere Anleitungen des Rechenzentrums.

 $\overline{c}$ 

## <span id="page-3-0"></span>Kalender

Die Kalender-Funktion findest du mit einem Klick auf das **-Symbol oben rechts. Dort befindet** sich bereits dein "Persönlicher Kalender". Über das  $\bigoplus$ -Symbol bei der "Kalenderliste" kannst du weitere Kalender erstellen.

## <span id="page-3-1"></span>Kalender abonnieren

Über das  $\bigoplus$  -Symbol bei "Abonnements" kannst du die Kalender anderer abonnieren <mark>(so z.B. den</mark> Veranstaltungskalender des AStA). Diese müssen ihren Kalender dafür zunächst für dich freigeben,

indem sie mit einem Klick auf das \*-Symbol und "Benutzerrechte" Zugriffsrechte für dich erteilen. In diesem Menü zählen "Alle authentifizierten Benutzer" als alle Nutzer mit einer Rechnerkennung der Universität.

Zusätzlich kannst du "Web-Kalender" von außerhalb auch mit einem Klick auf das  $\bigoplus$  -Symbol bei "Web-Kalender" per URL des Kalenders abonnieren. Mit der URL "https://events.uni-koblenzlandau.de" kannst du z.B. den Veranstaltungskalender der gesamten Uni abonnieren (mehr Infos dazu findest du auf [https://www.uni-koblenz-landau.de/de/koblenz/GHRKO/service/events\)](https://www.uni-koblenz-landau.de/de/koblenz/GHRKO/service/events)

Eine alternative Anleitung findest du unter: [https://www.uni-koblenz](https://www.uni-koblenz-landau.de/de/koblenz/GHRKO/service/sogo/group-calendar)[landau.de/de/koblenz/GHRKO/service/sogo/group-calendar](https://www.uni-koblenz-landau.de/de/koblenz/GHRKO/service/sogo/group-calendar)

#### <span id="page-3-2"></span>Kalender mit dem Handy synchronisieren

Unter<https://www.uni-koblenz-landau.de/de/koblenz/GHRKO/service/sogo/config/android> findest du eine Anleitung um deinen Kalender auf Android mit deinem Handy zu synchronisieren und unter <https://www.uni-koblenz-landau.de/de/koblenz/GHRKO/service/sogo/config/ios> findest du eine Anleitung um deinen Kalender mit deinem iOS-Handy zu synchronisieren.

Für Android empfehlen wir die Variante mit der App DAVx<sup>5</sup>, welche über den **FDroid-Store kostenlos** ist.

#### <span id="page-3-3"></span>Kalender in Thunderbird einbinden

Um deinen Kalender auf PC/Laptop einzubinden, empfehlen wir das Programm Thunderbird. Natürlich kannst du auch andere Programme dazu nutzen.

Zunächst einmal benötigst du den Link/die URL des Kalenders, welchen du in Thunderbird einbinden

möchtest. Dafür musst du in die Kalender-Ansicht in SOGo gehen und auf das \*-Symbol neben dem Kalender, den du einbinden möchtest, klicken. Gehe nun auf "Links zu diesem Kalender" und kopiere dort die "CalDAV-URL" unter "Zugang für authentifizierte Benutzer".

Nun starte Thunderbird und wechsle dort in die Kalender-Ansicht, indem du oben rechts auf das

Kalender-Symbol drückst. Gehe nun ins Menü, indem du auf das  $\equiv$  -Symbol oben rechts klickst. Gehe anschließend auf "Neu" und dort auf "Kalender". Wähle hier nun "Im Netzwerk" und gehe weiter. Im nächsten Fenster musst du "CalDAV" auswählen und als Benutzername deine Rechnerkennung und als Adresse den zuvor aus SOGo kopieren Kalender-Link eingeben.

Am Ende der Einrichtung öffnet sich ein Fenster "Authentifizierung erforderlich" in dem du erneut deine Rechnerkennung und diesmal auch dein Passwort angeben musst. Es empfiehlt sich hier einen Haken bei "Die Passwortverwaltung benutzen, um dieses Passwort zu speichern" zu setzen. Anschließend solltest du deinen Kalender erfolgreich in Thunderbird eingebunden haben.

# <span id="page-5-0"></span>Adressbuch

Die Adressbuch-Funktion findest du mit einem Klick auf das -Symbol oben rechts.

Du hast bereits ein voreingestelltes "Persönliches Adressbuch", kannst aber über das  $\bigoplus$  -Symbol bei "Adressbücher" weitere anlegen.

Unter "Globales Adressbuch" findet man 3 automatische zentrale Adressbücher der Uni, indem du per Suche in "Koblenz" alle Studierende und Mitarbeiter der Uni finden kannst.

## <span id="page-5-1"></span>Adressbücher abonnieren

Über das  $\bigoplus$  -Symbol bei "Abonnements" kannst du die Adressbücher anderer abonnieren. Diese

müssen ihr Adressbuch dafür zunächst für dich freigeben, indem sie mit einem Klick auf das  $\ddot{\hspace{1mm}}$ -Symbol und "Benutzerrechte" Zugriffsrechte für dich erteilen. In diesem Menü zählen "Alle authentifizierten Benutzer" als alle Nutzer mit einer Rechnerkennung der Universität.

Eine alternative Anleitung findest du unter: [https://www.uni-koblenz](https://www.uni-koblenz-landau.de/de/koblenz/GHRKO/service/sogo/groupcard)[landau.de/de/koblenz/GHRKO/service/sogo/groupcard](https://www.uni-koblenz-landau.de/de/koblenz/GHRKO/service/sogo/groupcard)

### <span id="page-5-2"></span>Adressbuch mit dem Handy synchronisieren

Unter<https://www.uni-koblenz-landau.de/de/koblenz/GHRKO/service/sogo/config/android> findest du eine Anleitung um dein Adressbuch auf Android mit deinem Handy zu synchronisieren und unter <https://www.uni-koblenz-landau.de/de/koblenz/GHRKO/service/sogo/config/ios> findest du eine Anleitung um dein Adressbuch mit deinem iOS-Handy zu synchroniseren.

Für Android empfehlen wir die Variante mit der App DAVx<sup>5</sup>, welche über den **FDroid-Store kostenlos** ist.